# **OBDLink LX Bluetooth**

Android Quick Start Guide

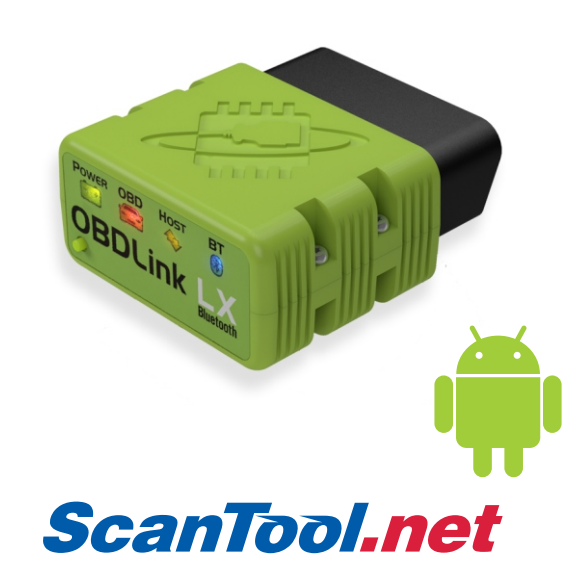

Scan the QR code or visit the URL from your Android device to download the OBDLink app:

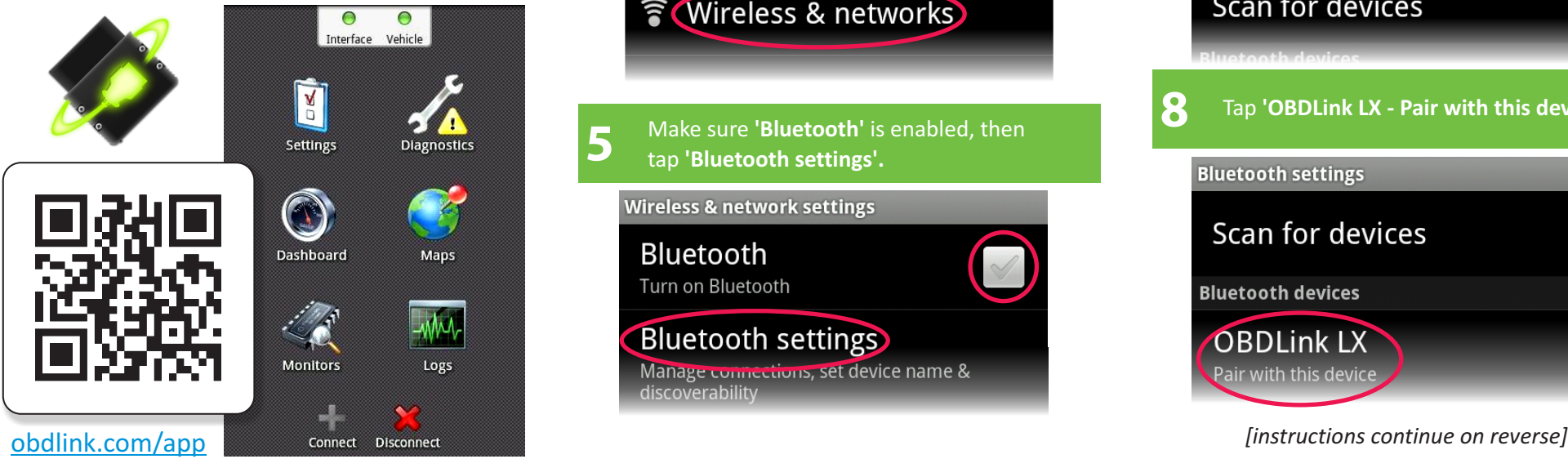

#### **2 Plug OBDLink LX into the diagnostic link connector (DLC)**

The DLC is usually found on the driver's side, under the dash.

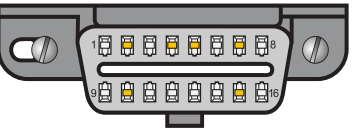

*—Can't find your DLC? Visit dlc-locator.com*

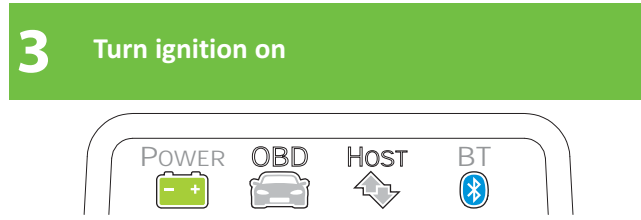

**'Power'** LED will turn ON, and the **'BT'** LED will start flashing *slowly.*

*—LEDs are off? Check vehicle for blown fuses.*

## **Download & install OBDLink app 1988 12 12 13 app. and 1** tap **'Wireless & networks' Papa 12 app. 14** tap **'Wireless & networks' Settings Wireless & networks** Make sure **'Bluetooth'** is enabled, then **5** tap **'Bluetooth settings'. Wireless & network settings Bluetooth** Turn on Bluetooth **Bluetooth settings** Manage connections, set device name & discoverability

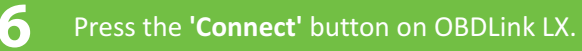

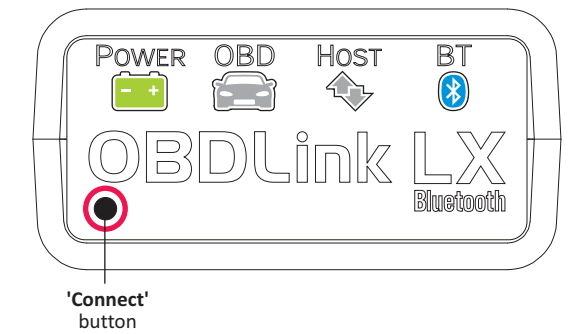

The **'BT'** LED will switch to a *fast* blink.

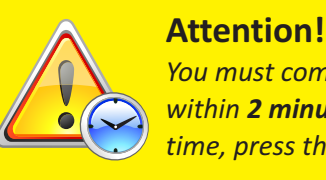

*You must complete steps 7, 8, and 9 within 2 minutes. If you need more time, press the button again.*

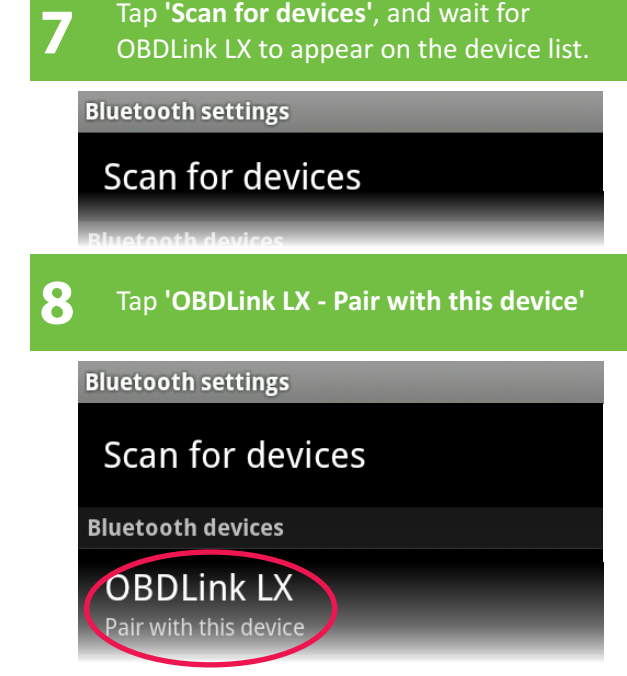

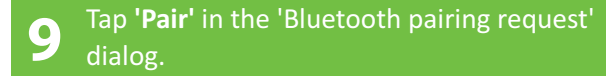

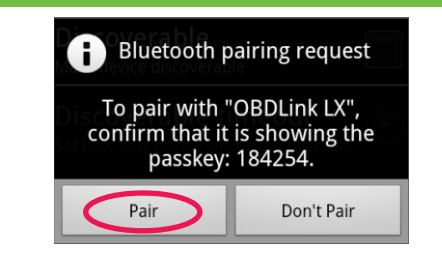

You **do not** need to confirm the passkey.

Once successfully paired, OBDLink LX will appear as **'Paired but not connected':**

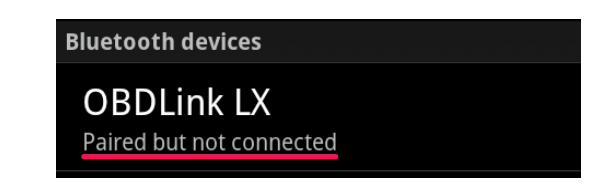

## **11 Optional: download third party OBD apps**

We recommend Torque and DashCommand (scan the QR code, or visit the URLs from your Android device):

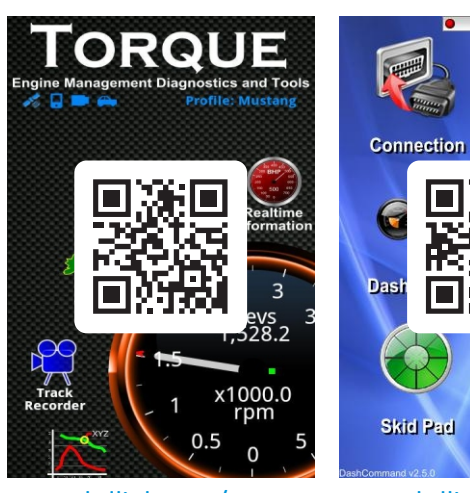

obdlink.com/tq obdlink.com/dc

**Diagnostics** 

 $2:46$  PM

**Race Track** 

eter

 $\bigodot$ 

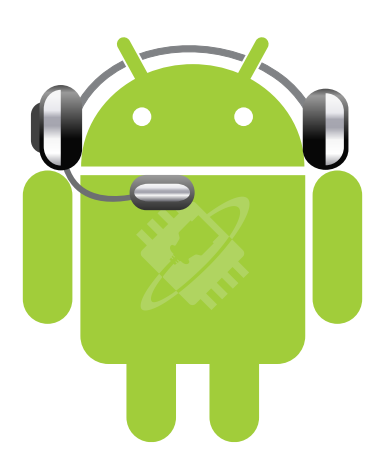

*—Need help? Go to obdlink-lx.com/support*

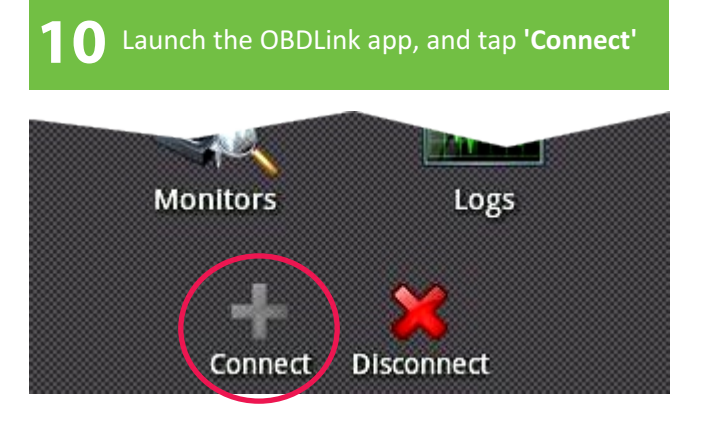

Once the connection is established, the **'BT'** LED will turn on solid. Tap **'Diagnostics'** to start a scan.

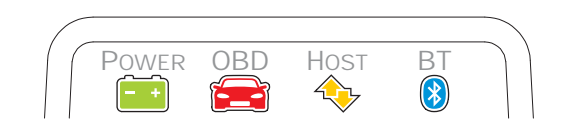

**Launch your preferred app, 12 and open the connection**

## **Torque**

Tap **'Settings', 'OBD2 Adapter Settings', 'Choose Bluetooth Device', 'OBDLink LX'.** Return to the Torque home screen.

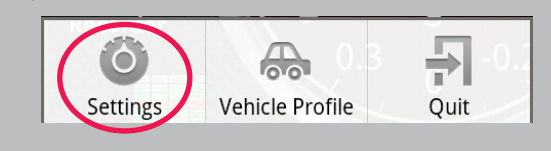

## **DashCommand**

Tap **'ELM',** then **'Connection'.**

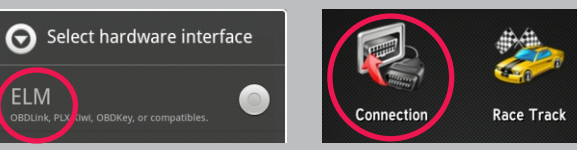

Thank you for your purchase!

*If you like OBDLink LX, please post your review on*

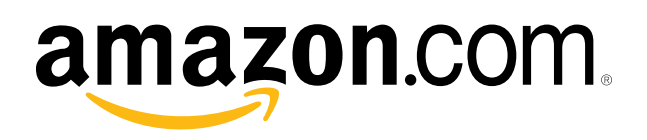